## Submit Supporting Documentation for a Write-Off Credit Bill Created on 2/27/2013 9:01:00 AM

## Table of Contents

Submit Supporting Documentation for a Write-Off Credit Bill ....... 1

## **Submit Supporting Documentation for a Write-Off Credit Bill**

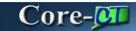

Users must submit supporting documentation for any Credit Bill with an Adjustment Reason of WO (write-off). Approvers will review the supporting documentation. Write-offs are not approved if supporting documentation is not provided.

Credit Bills and bills with Credit Lines with the Adjustment Reason of OTHER require approval, but do not require supporting documentation.

In this example a user submits supporting documentation for a Credit Bill with an Adjustment Reason of WO.

## **Procedure**

Navigation: Billing > Maintain Bills > Supporting Documentation

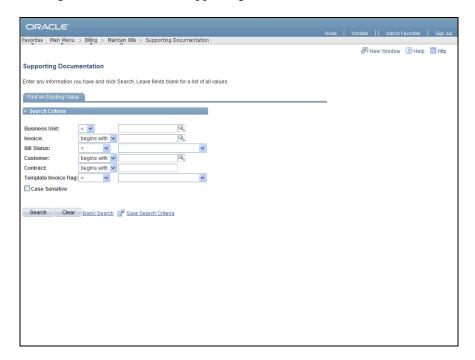

| Step | Action                                                                                                    |
|------|----------------------------------------------------------------------------------------------------|
| 1.   | Use the <b>Supporting Documentation Find an Existing Value</b> tab to locate the Credit Bill to which to attach supporting documentation.  Enter <b>DOTM1</b> into the <b>Business Unit</b> field. |
| 2.   | Enter UO214784 into the Invoice field.                                                                                                    |
| 3.   | Click the <b>Search</b> button.  Search                                                                                                    |

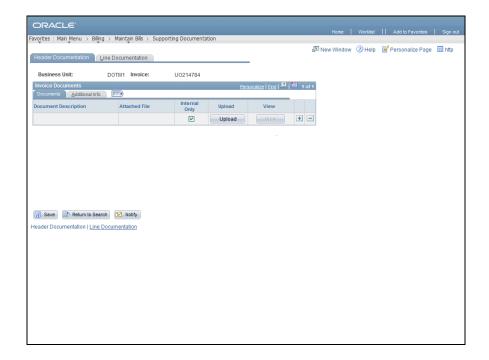

| Step | Action                                                                     |
|------|----------------------------------------------------------------------------|
| 4.   | Click the <b>Upload</b> button to upload supporting documentation.  Upload |

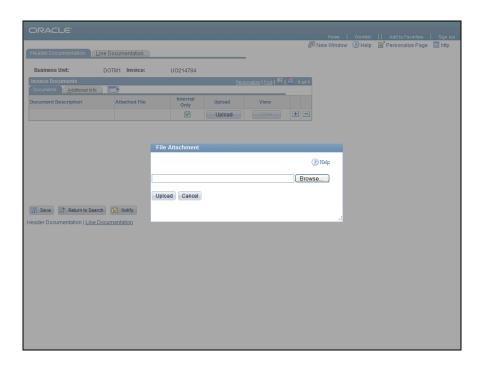

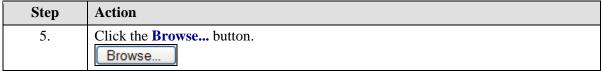

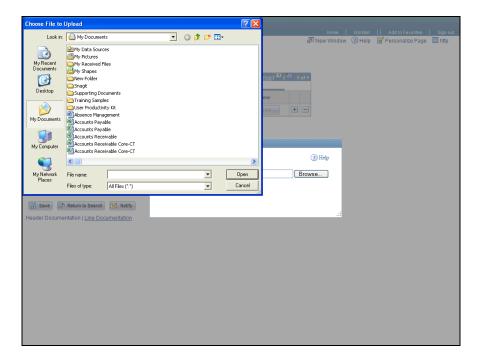

| Step | Action                                                  |
|------|---------------------------------------------------------|
| 6.   | Double-click the <b>Supporting Documents</b> list item. |

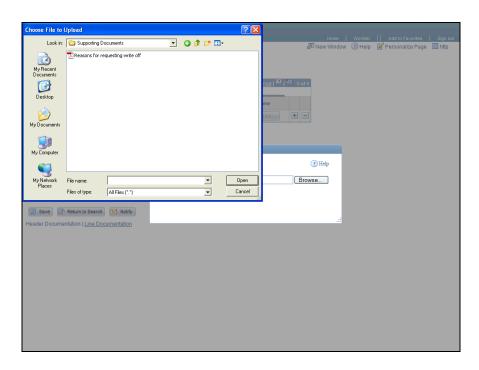

| Step | Action                                                                                  |
|------|-----------------------------------------------------------------------------------------|
| 7.   | Click the Reasons for requesting write off list item.  Reasons for requesting write off |
| 8.   | Click the Open button.  Open                                                            |

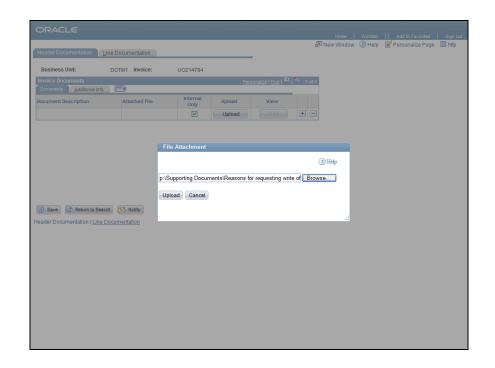

| Step | Action                                  |
|------|-----------------------------------------|
| 9.   | Click the <b>Upload</b> button.  Upload |

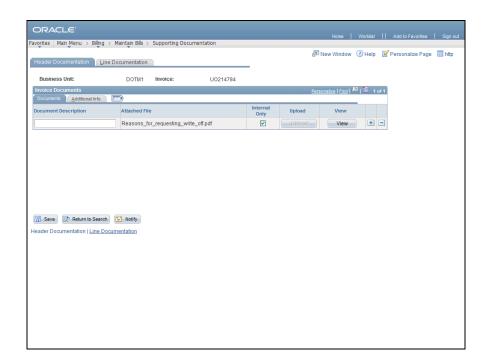

| Step | Action                                                               |
|------|----------------------------------------------------------------------|
| 10.  | Enter Support Doc for write-off into the Document Description field. |
| 11.  | Click the View button to view the document that was uploaded.  View  |

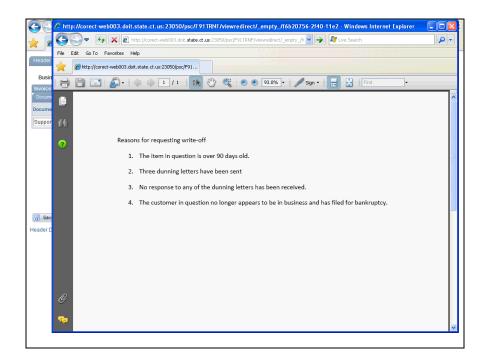

| Step | Action                                 |
|------|----------------------------------------|
| 12.  | The document displays in a new window. |

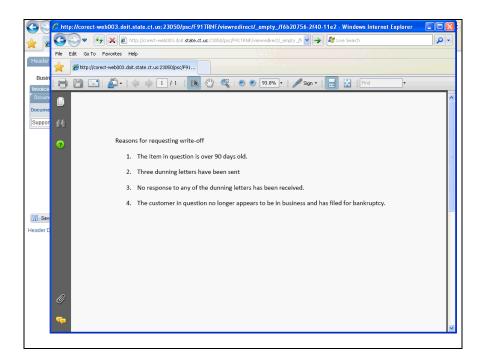

| Step | Action                  |
|------|-------------------------|
| 13.  | Click the Close button. |

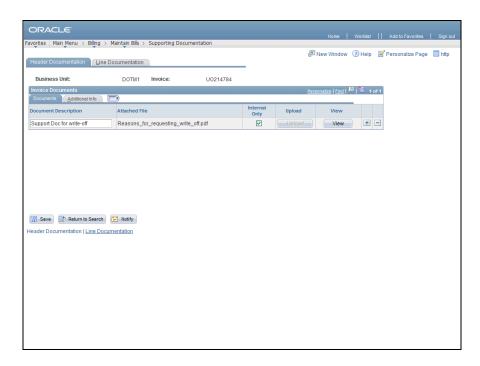

| Step | Action                                                                                                    |
|------|----------------------------------------------------------------------------------------------------|
| 14.  | The <b>Plus</b> and <b>Minus</b> buttons are used to add or delete rows.                                                                           |
|      | Use the <b>Plus</b> button to add additional supporting documents.                                                                                 |
|      | Use the <b>Minus</b> button to delete an existing document. (The document is deleted from this page, not the location from which it was uploaded.) |

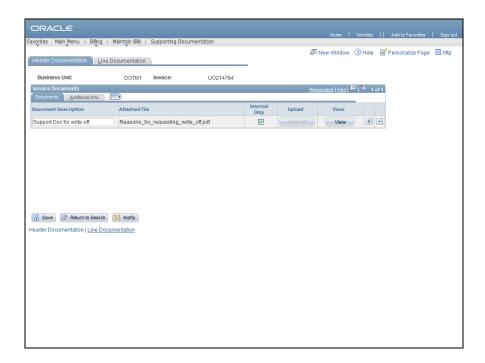

| Step | Action                 |
|------|------------------------|
| 15.  | Click the Save button. |
|      | Save                   |
| 16.  |                        |
|      | End of Procedure.      |